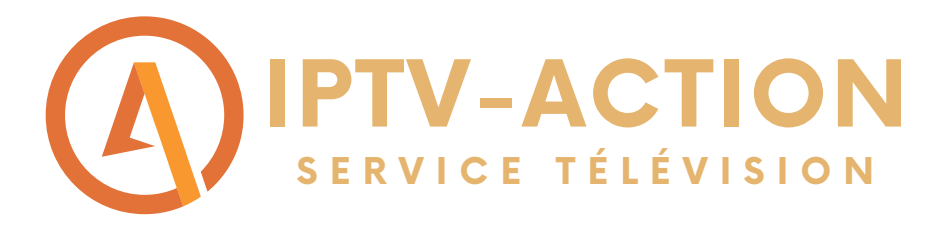

# Comment faire fonctionner notre service d'abonnement sur une télé intelligente?

Suivre les étapes du guide pour installer l'abonnement Diablo Pro Elite sur une télé intelligente qui peut télécharger une application

\*requiert l'achat de l'application SMART STB qui coute environ 24.99Euro donc 34\$ CAD à vie

Étape 1: Commencer par ouvrir le téléchargeur d'application sur votre télé intelligente

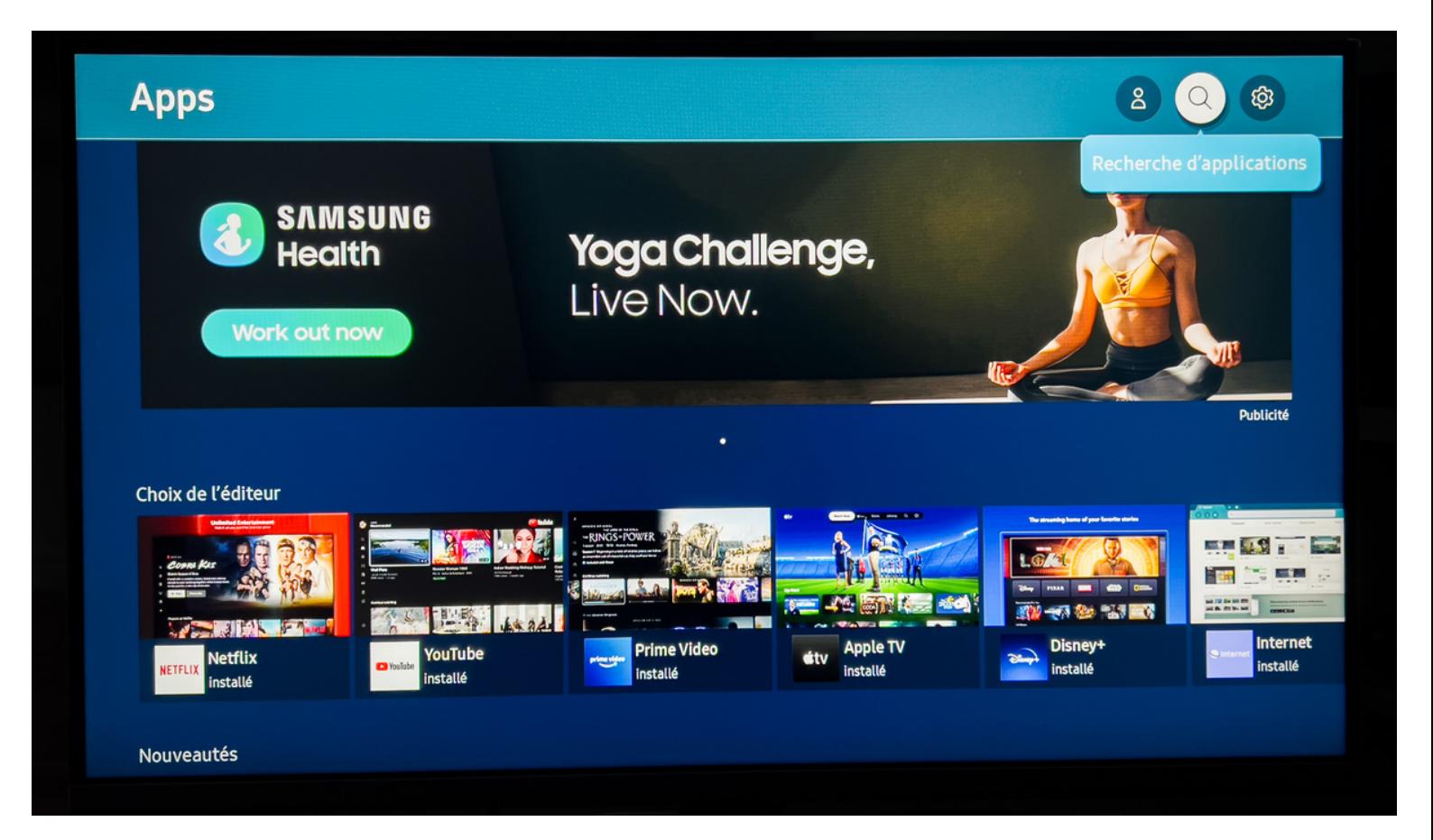

**W W W . I P T V - A C T I O N . C O M**

# Étape 2: Rechercher l'application SMART STB dans la barre de recherche

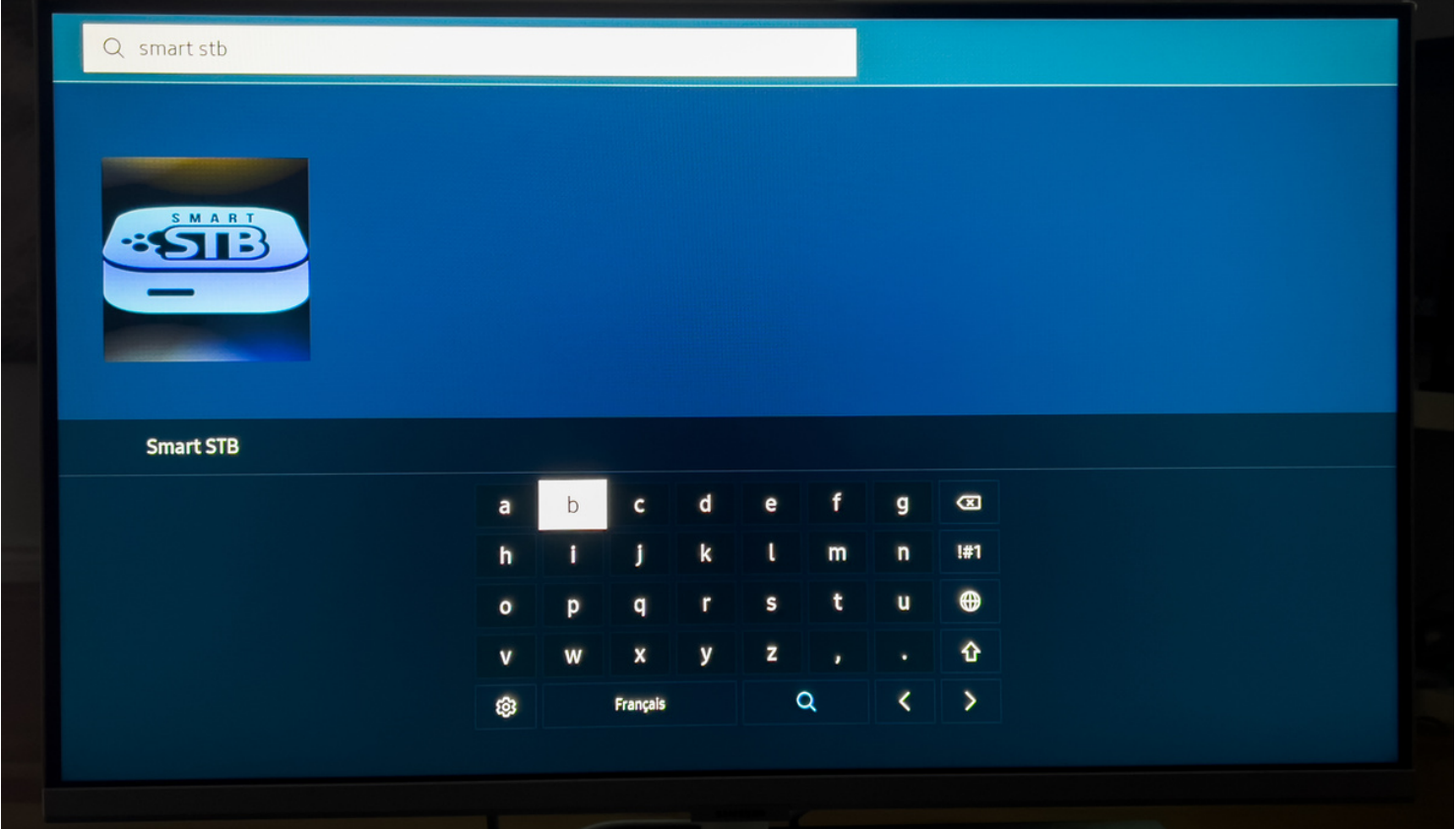

#### Étape 3: Installer l'application SMART STB et ensuite cliquer sur ouvrir l'application.

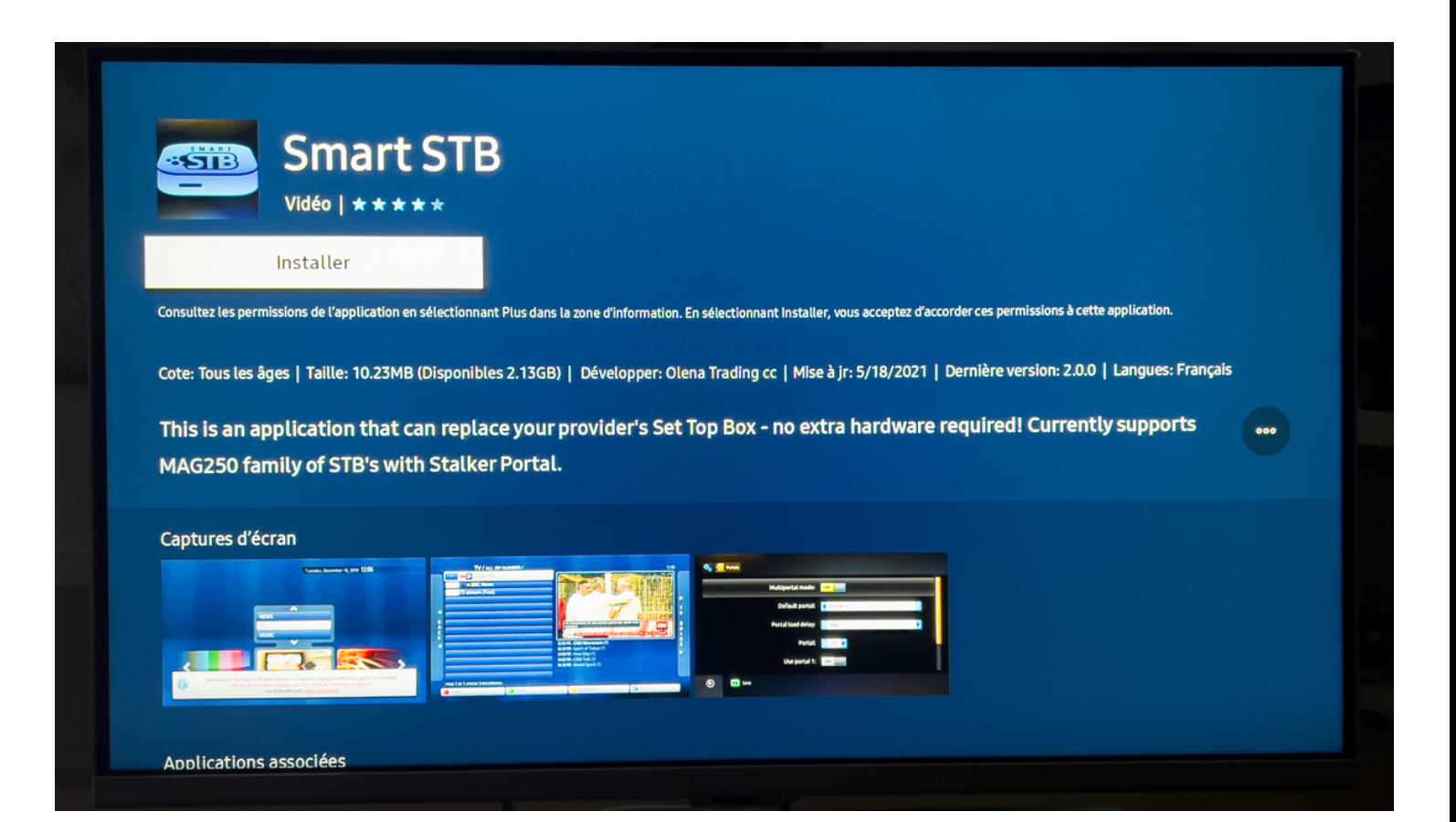

#### Étape 4: Cliquer sur OK et ensuite refaite OK pour confirmer

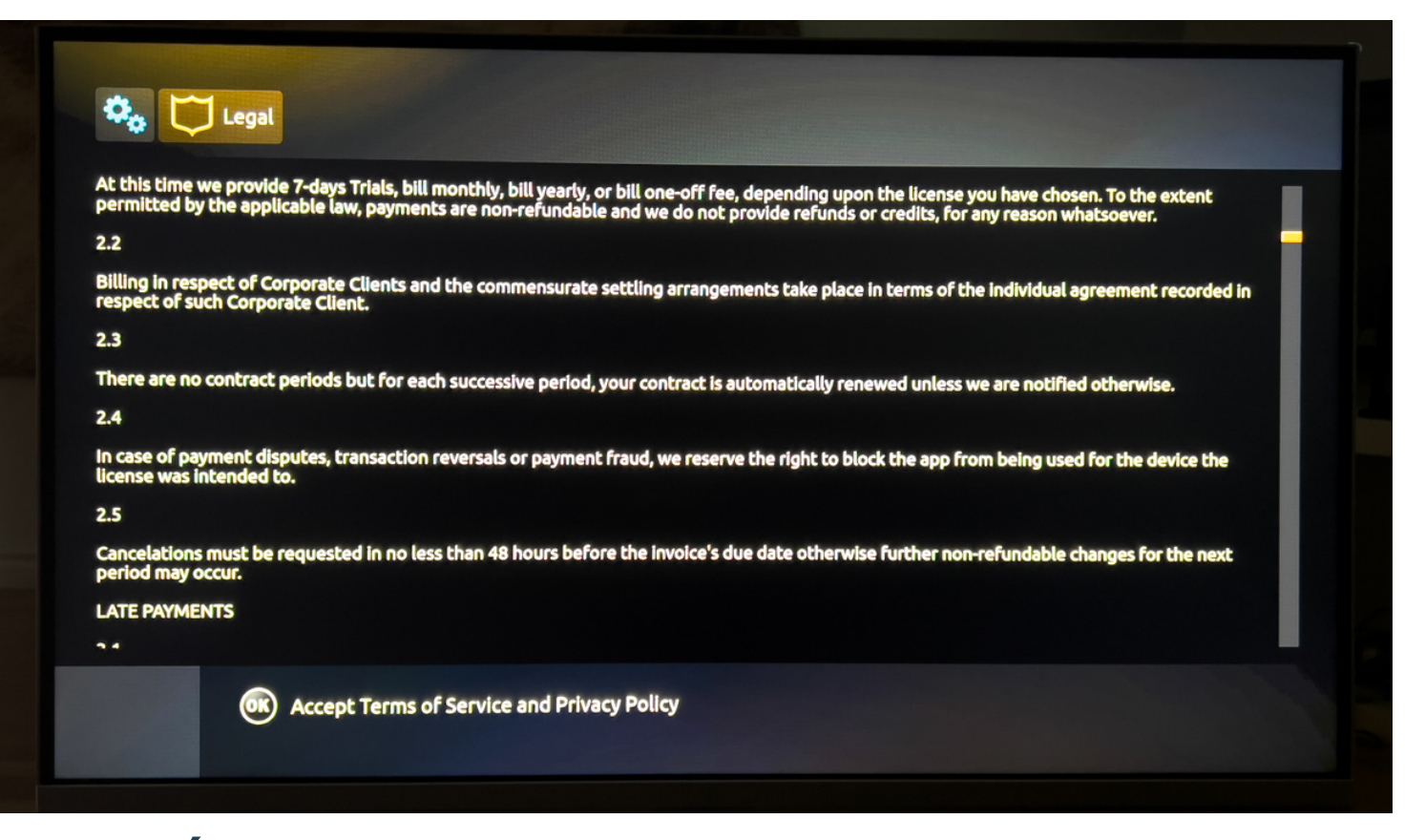

# Étape 5: Lorsque vous allez voir ce menu prenez en note le \*SOFTWARE ID\* ainsi que \*Your virtual MAC\*

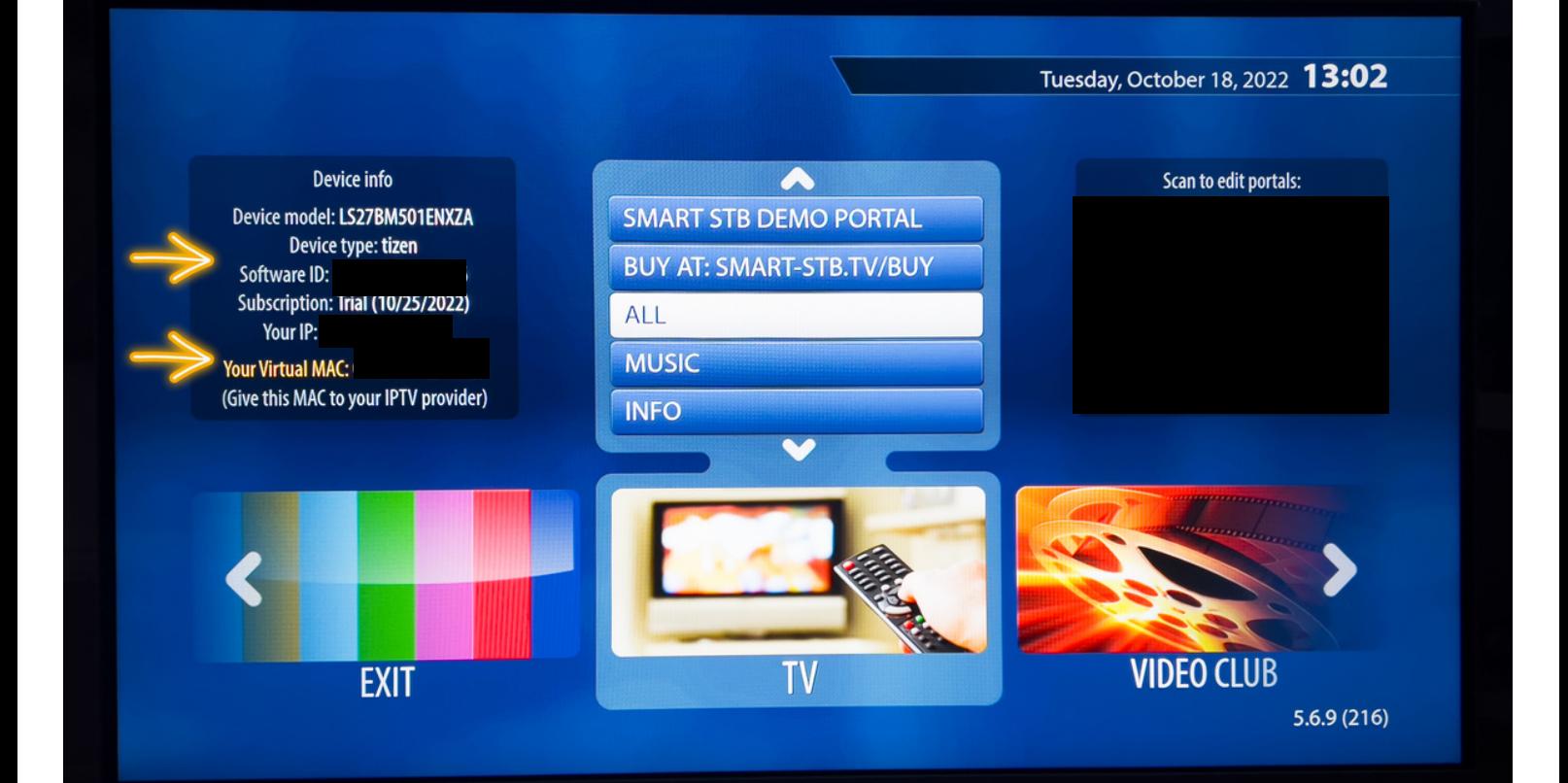

## Étape 6: Maintenant prenez votre \*ordinateur\* pour vous rendre sur le site web: https://billing.smart-stb.net/

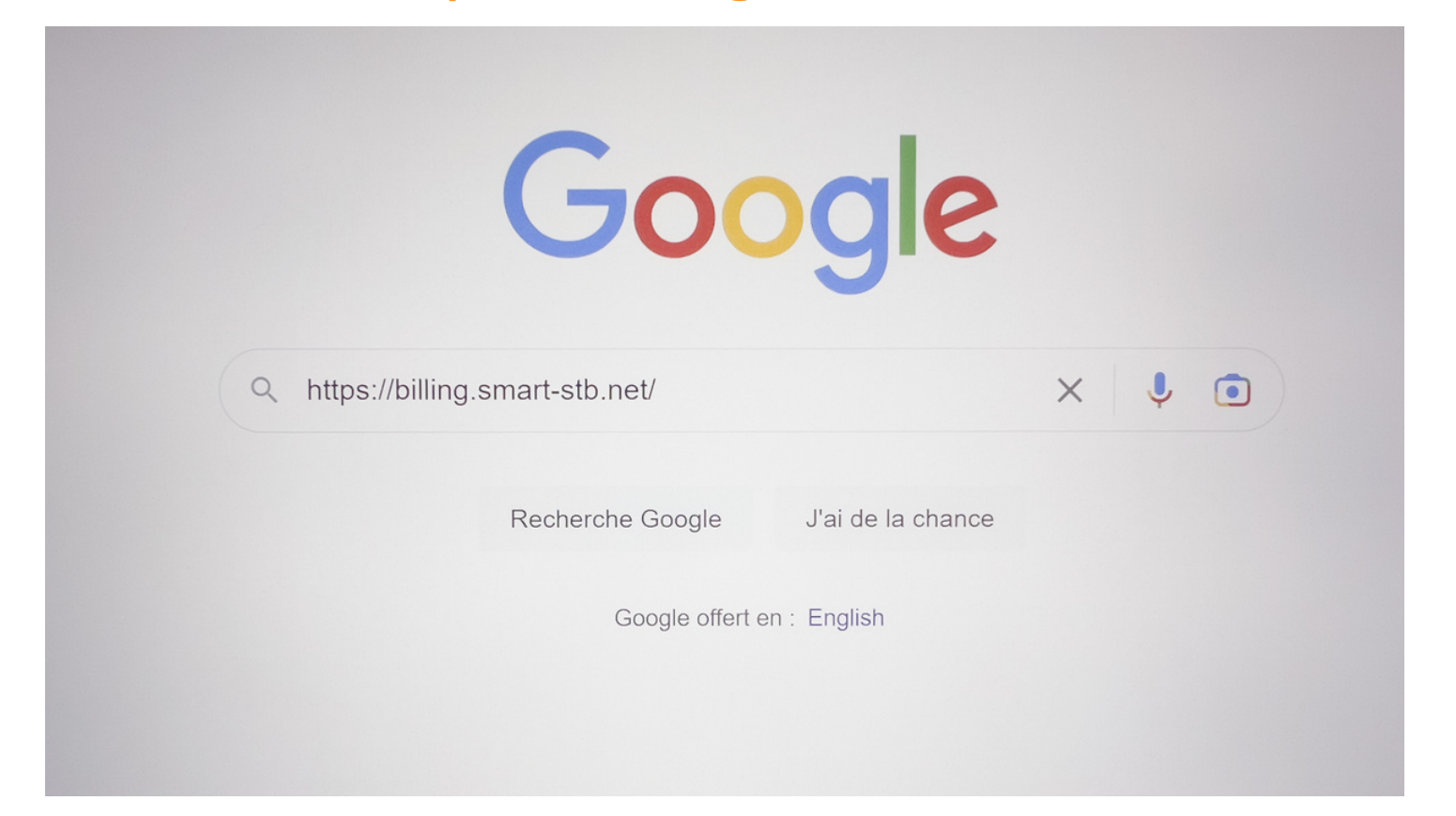

# Étape 7: Cliquer sur le symbole du bonhomme en haut

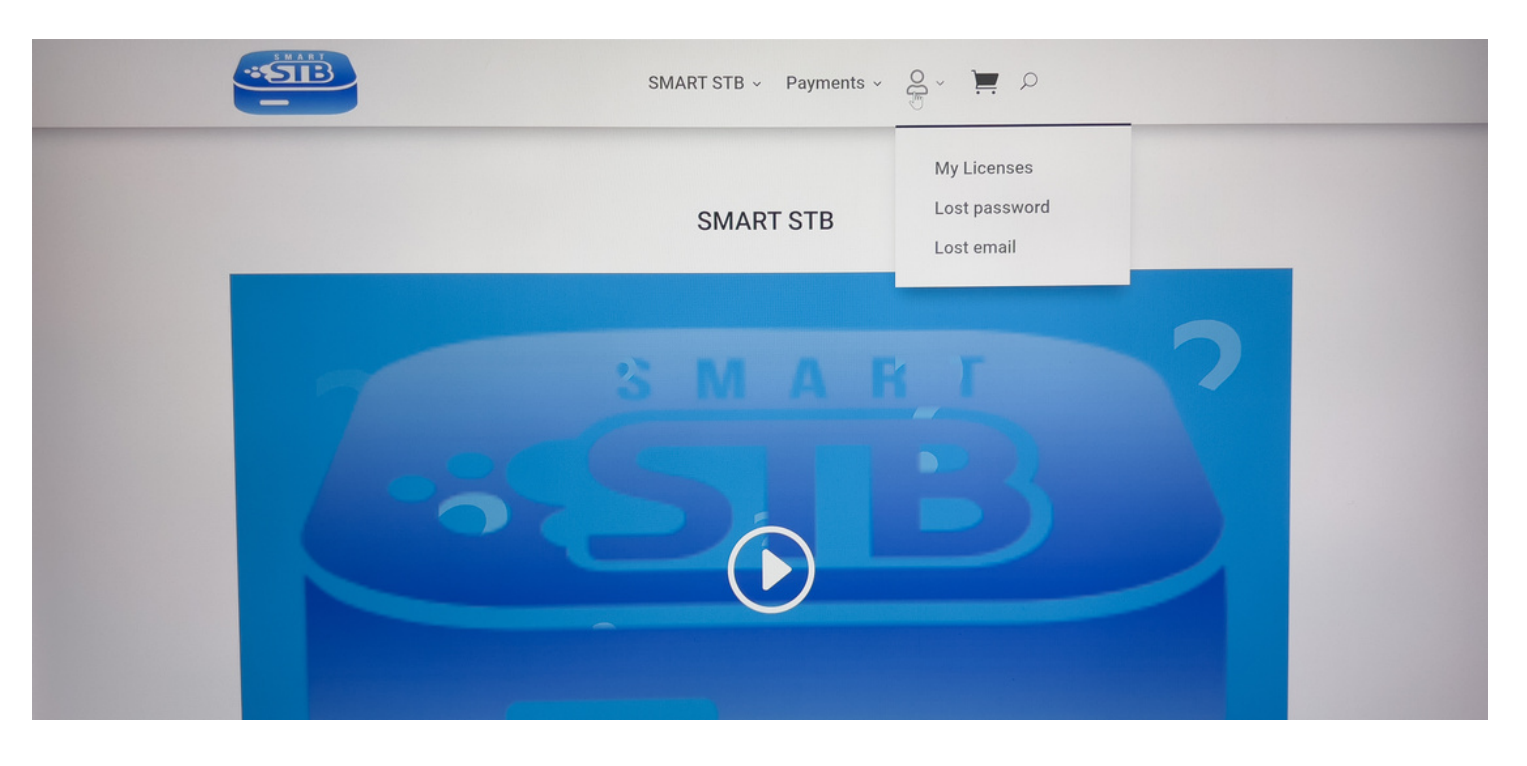

Étape 8: Vous allez maintenant vous créer un compte en remplissant les informations de la section Register, vous devrez par la suite confirmer votre adresse courriel.

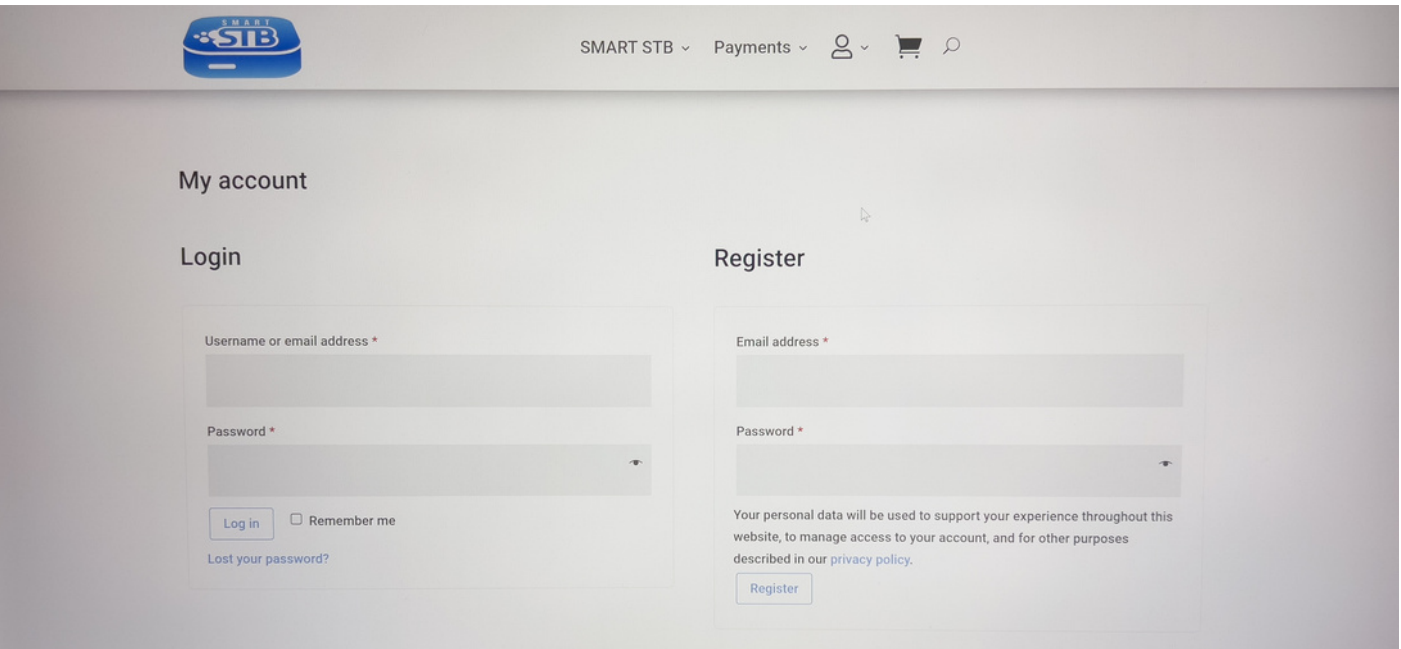

# Étape 9: Une fois connecter à votre compte cliquer sur \*New app license please go here\*

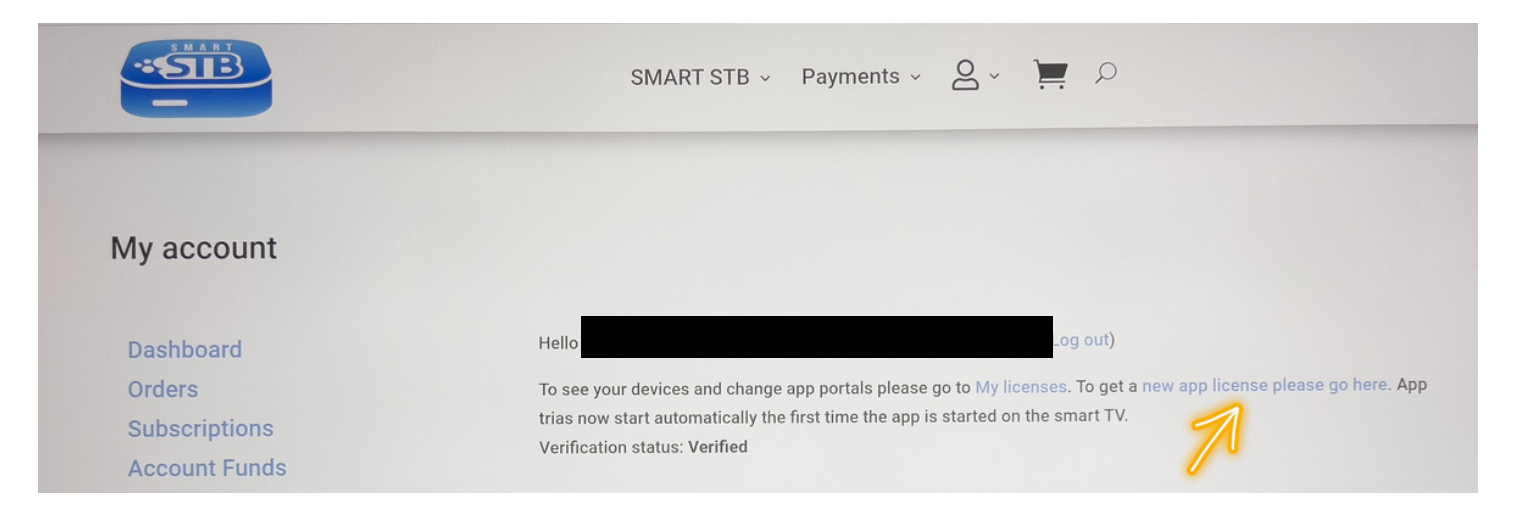

# Étape 10: Cliquer sur la boite grise écris Software ID et entrer le code Software ID que vous avez prit en note à l'étape 5

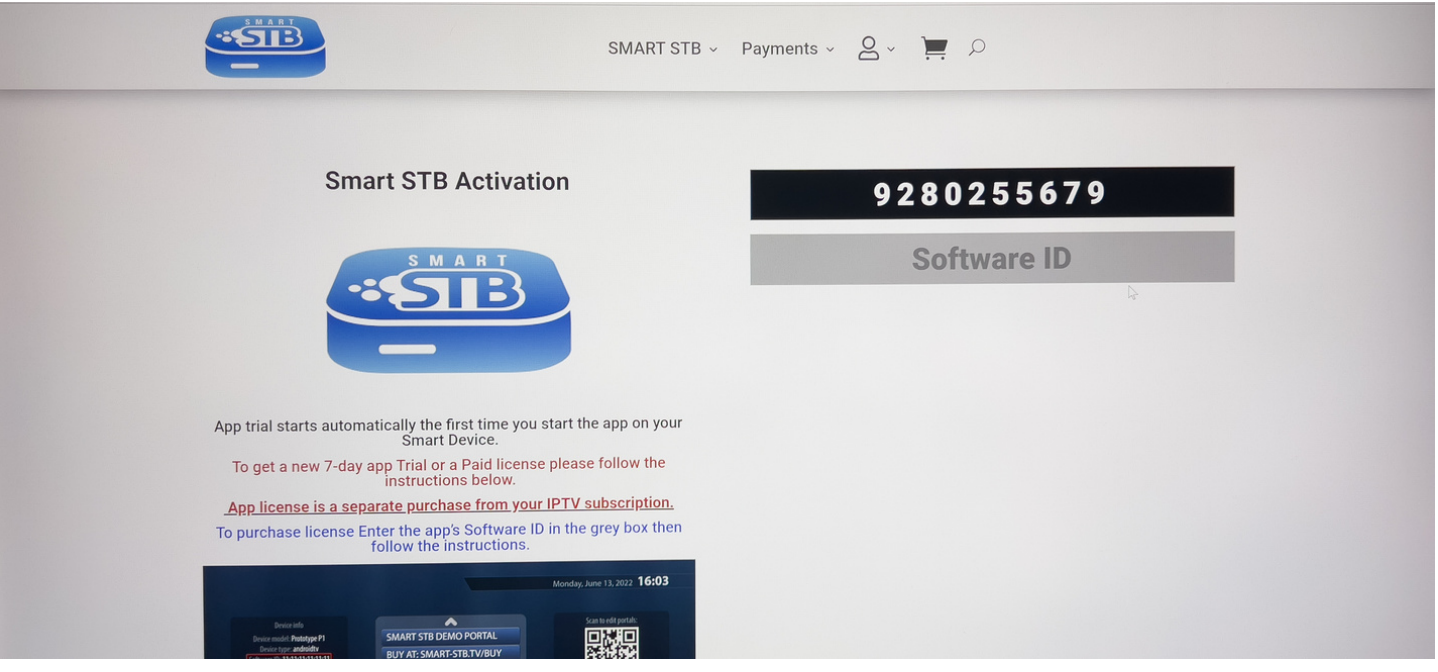

# Étape 11: Sélectionner l'abonnement Lifetime et compléter l'achat pour avoir un accès à vie de l'application SMART STB

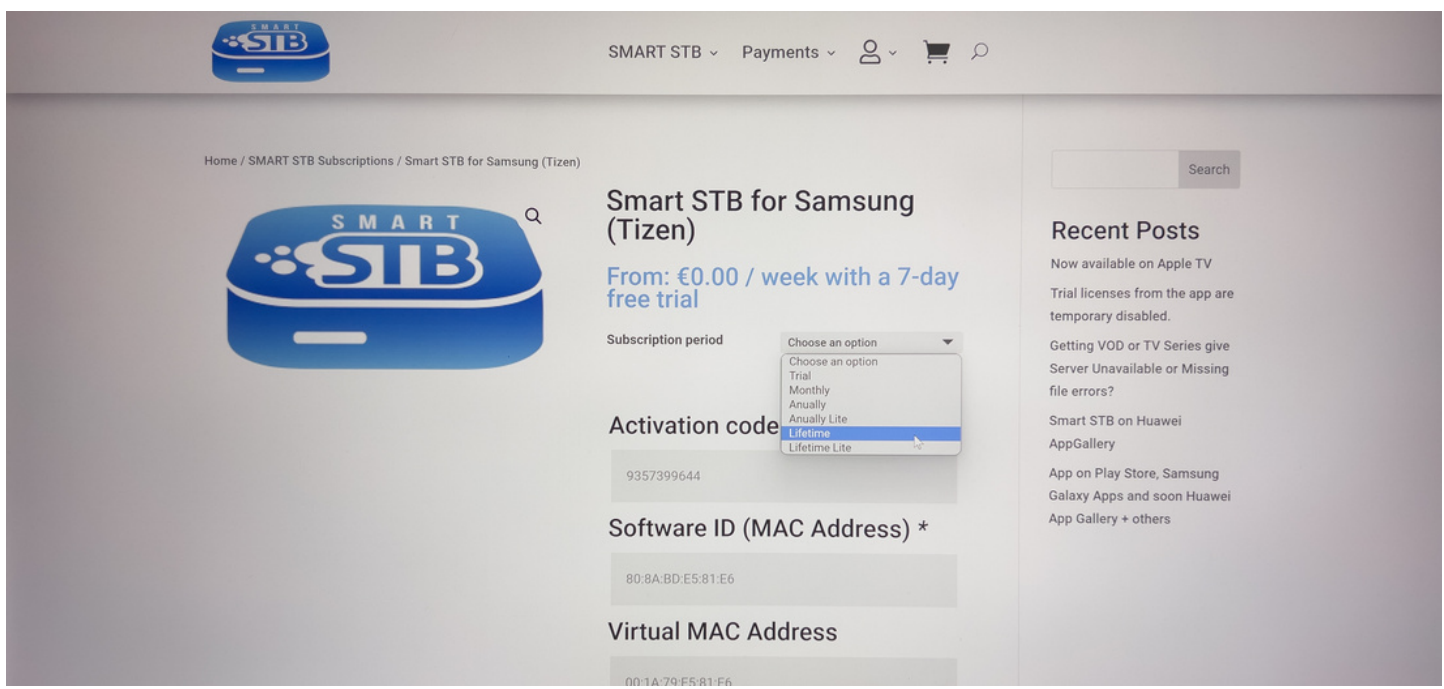

#### Étape 12: Lorsque le paiement est complété, prenez votre ACTIVATION CODE en note

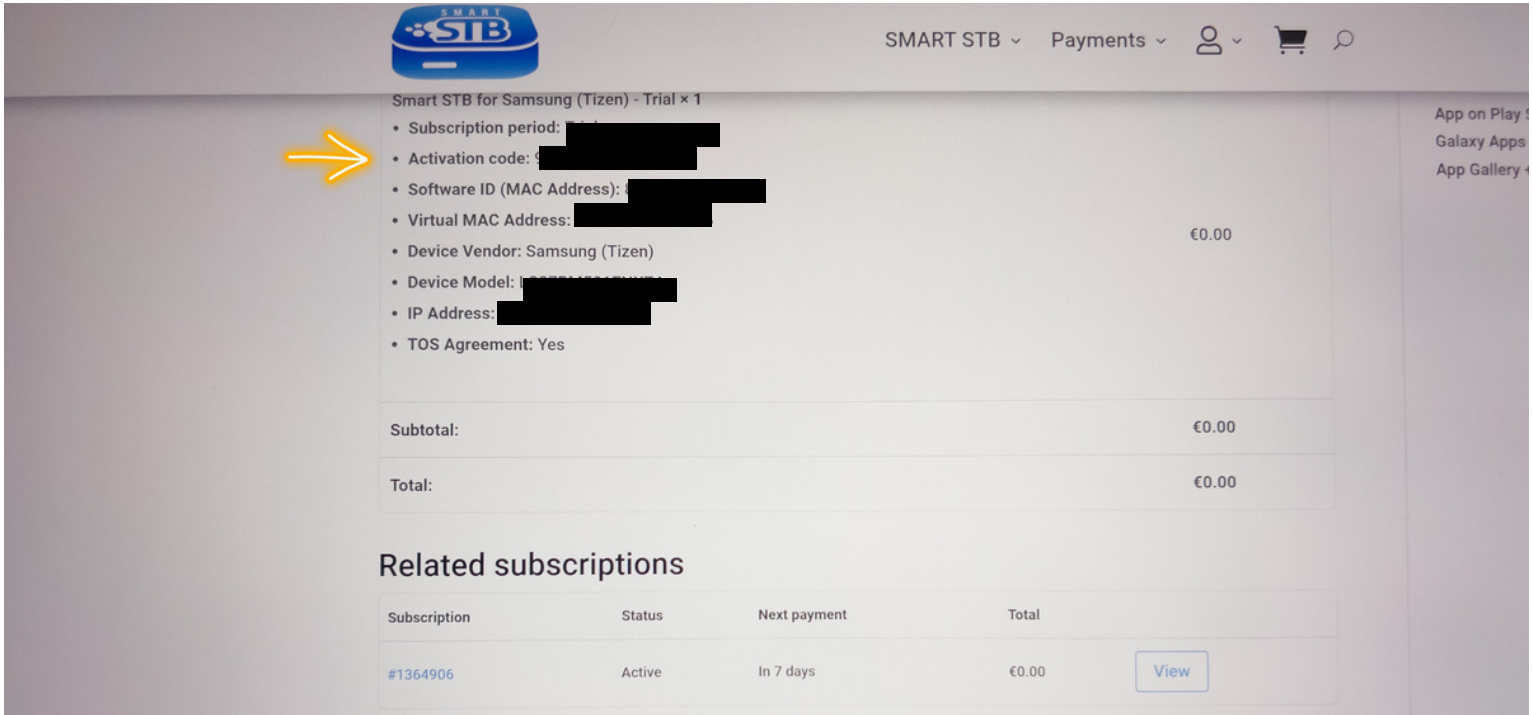

Étape 13: Maintenant envoyer à l'agent iptvaction le Virtual MAC prit en note à l'étape 5, ensuite retourner sur l'app SMART STB sur votre télé intelligente

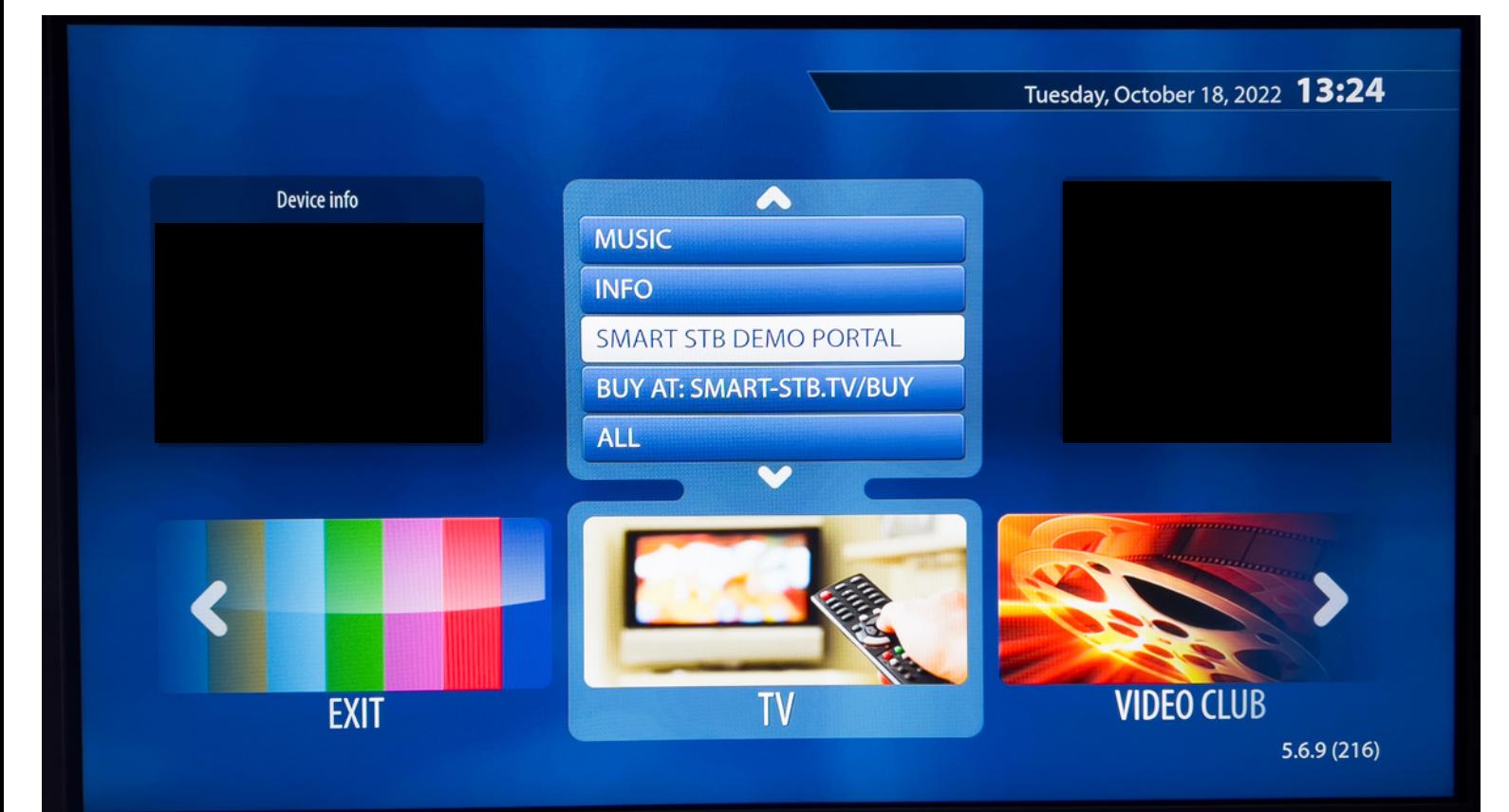

Étape 14: Appuyer deux fois sur la flèche de gauche sur votre télécommande et cliquer sur SETTINGS

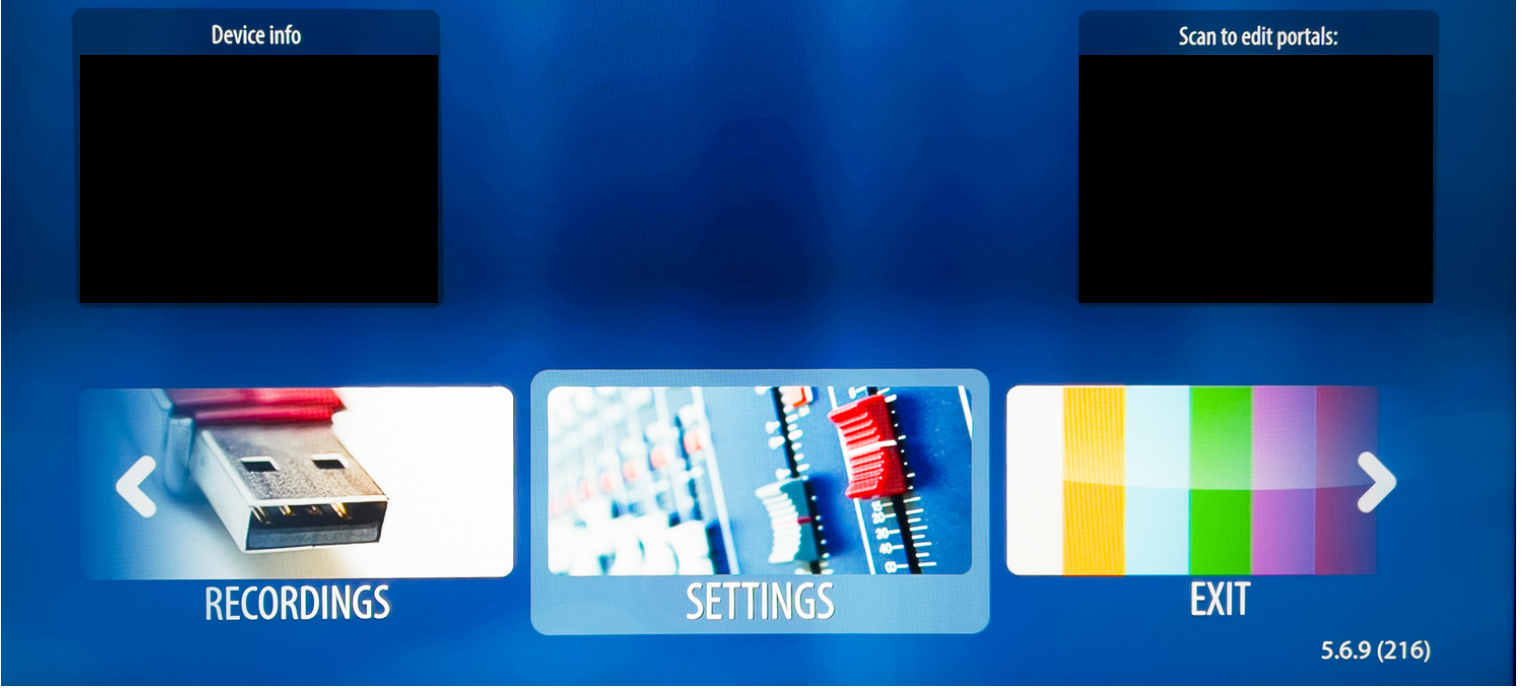

Étape 15: Entrer le ACTIVATION CODE prit en note à l'étape 12 dans Activation et \*faire OK lors de la question\*

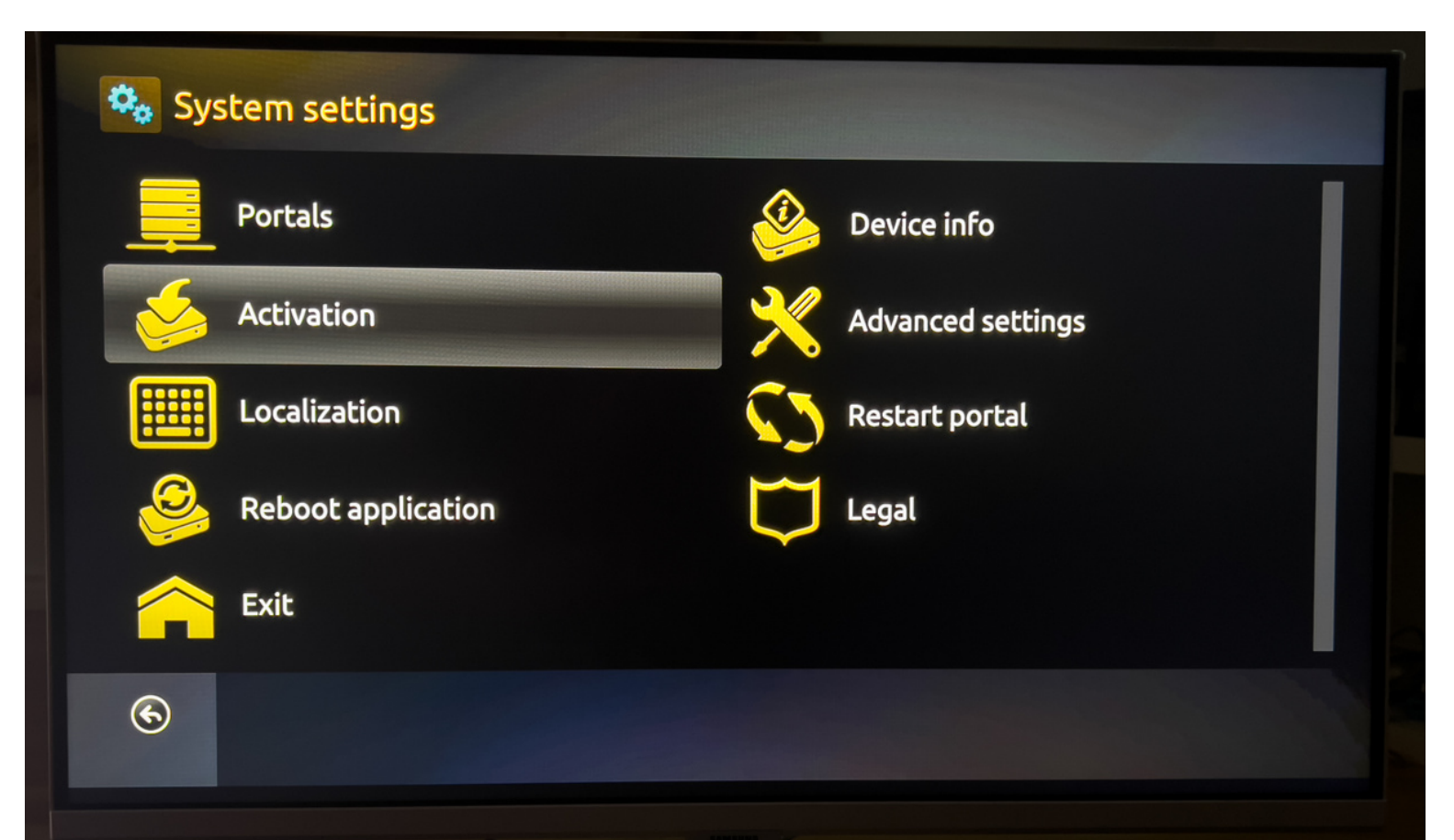

#### Étape 16: Après avoir activé votre license, Cliquer sur Portals

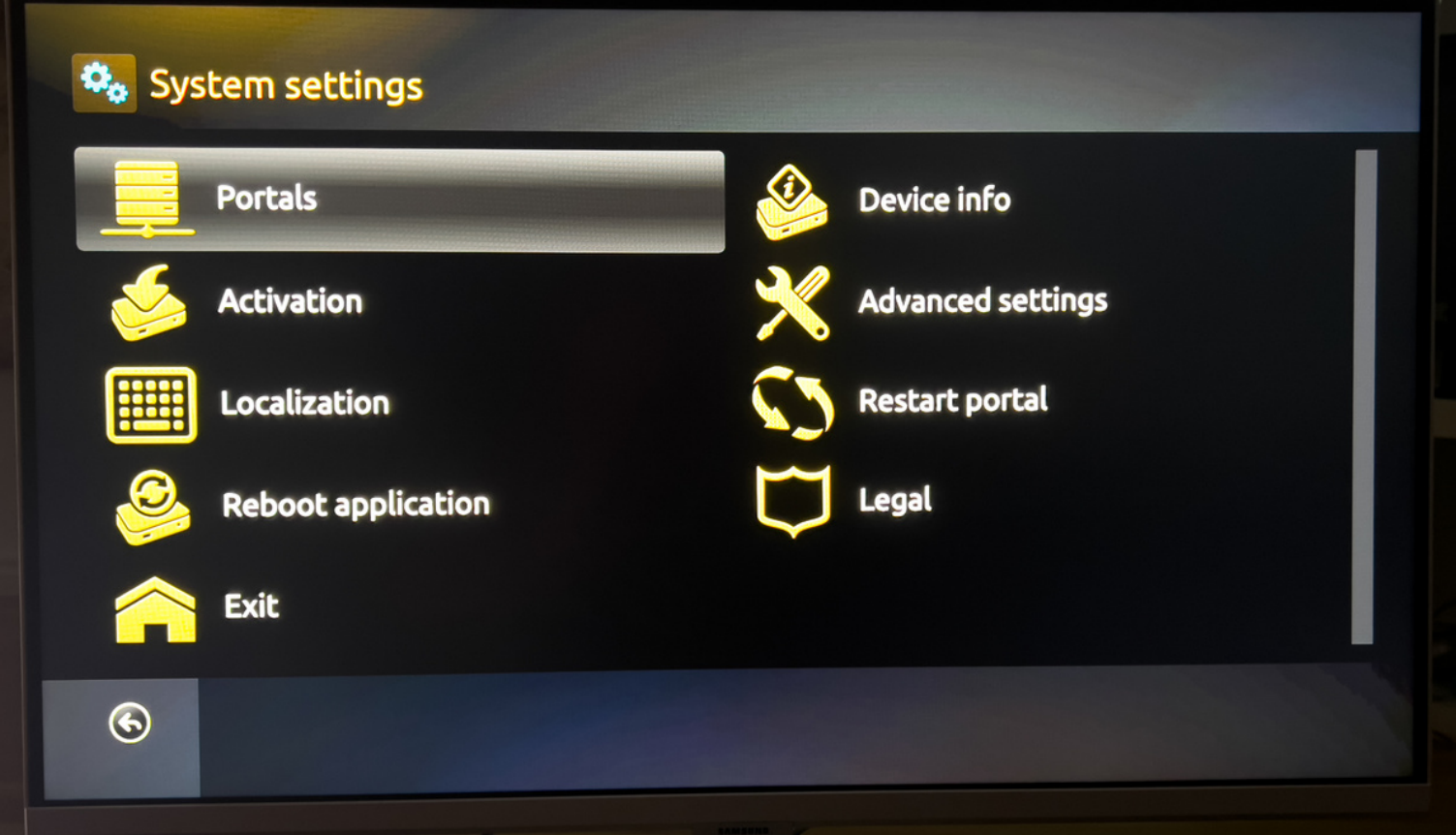

# Étape 17: Cliquer sur ON dans la section Use portal 1

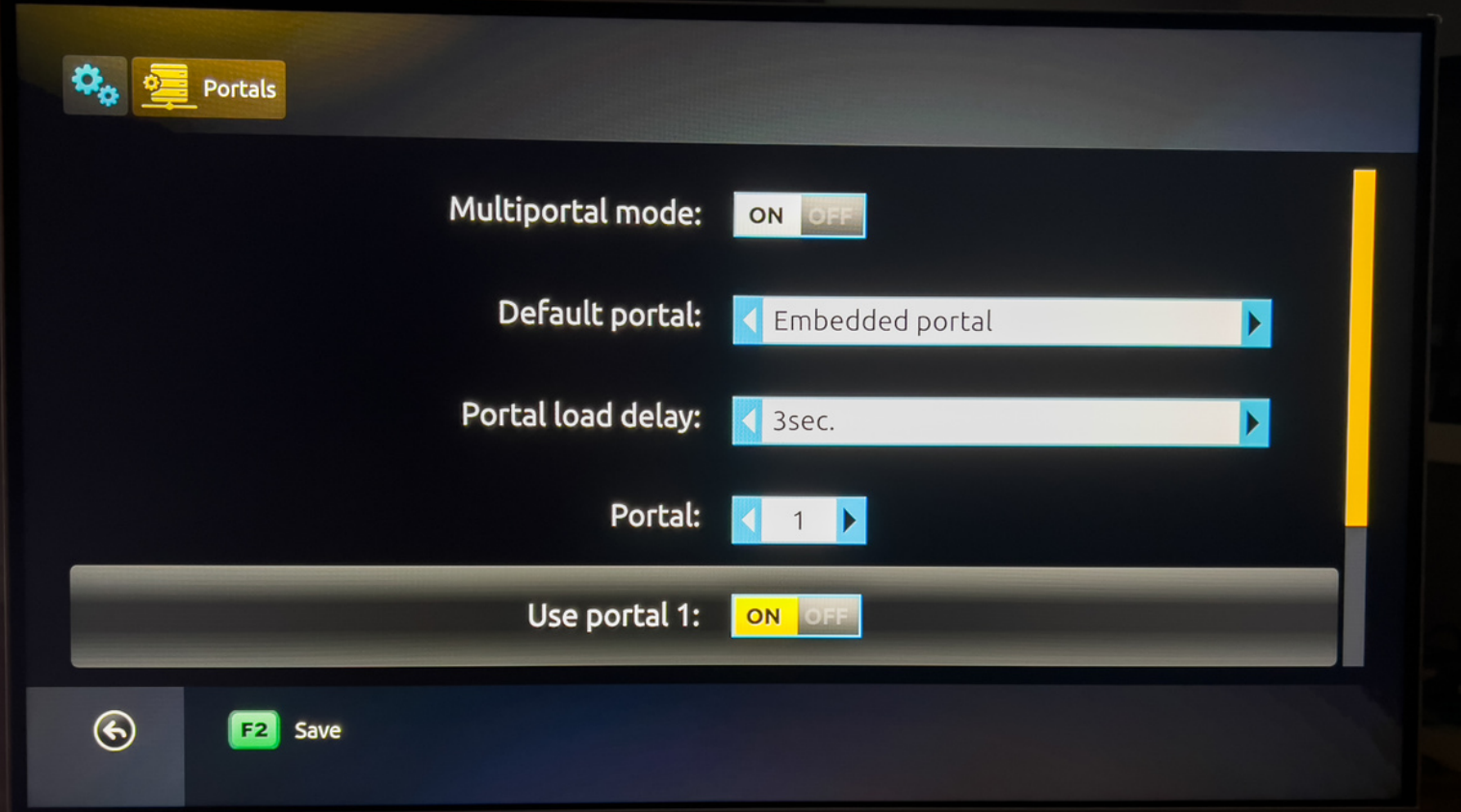

## Étape 18: Inscrire les informations suivantes Name 1: IPTV-ACTION URL 1: http://diablo-pro.com:2095/c/

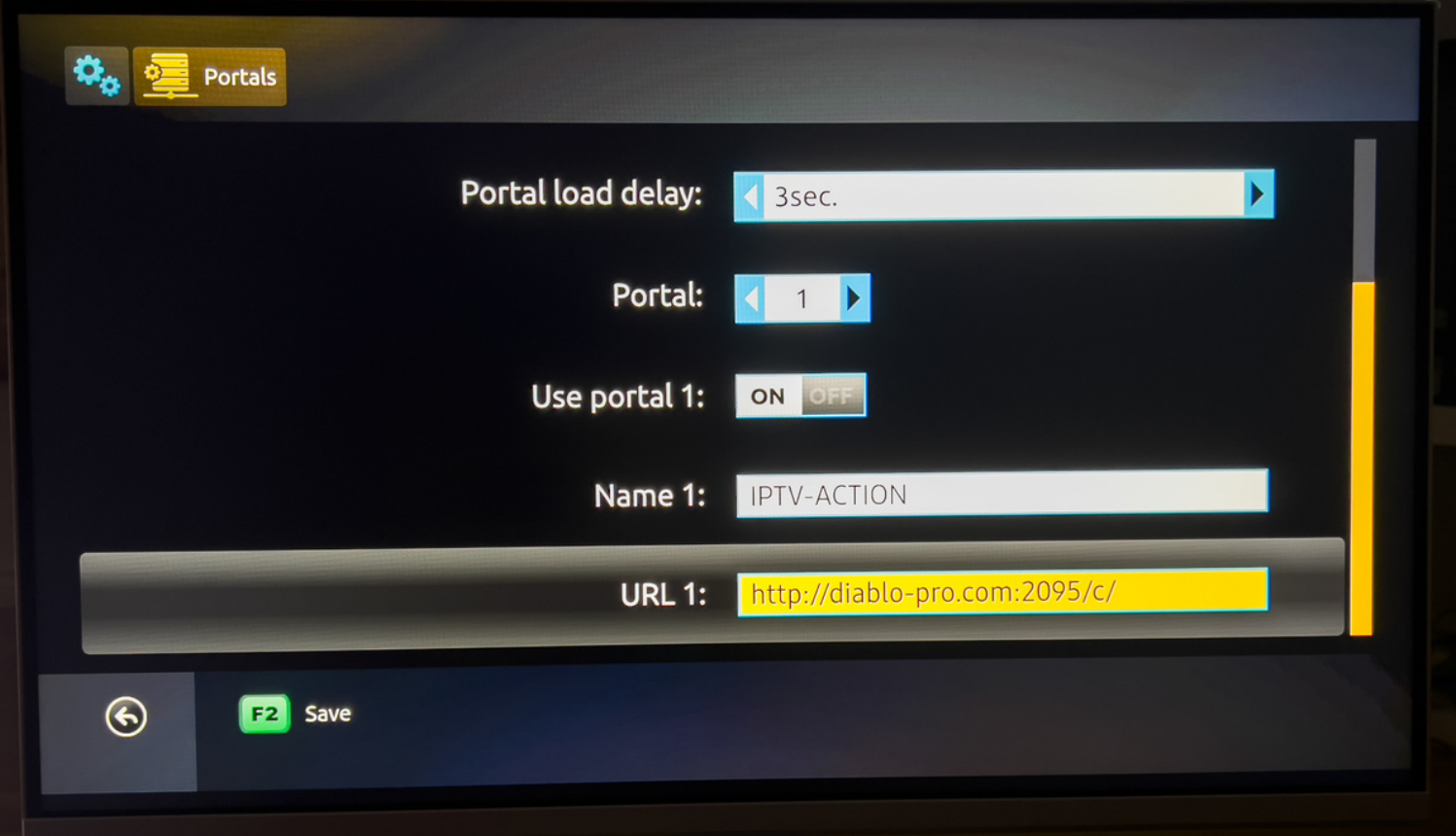

#### Étape 19: Faire retour sur la télécommande et  $\bullet$ appuyer sur OK pour Save les informations

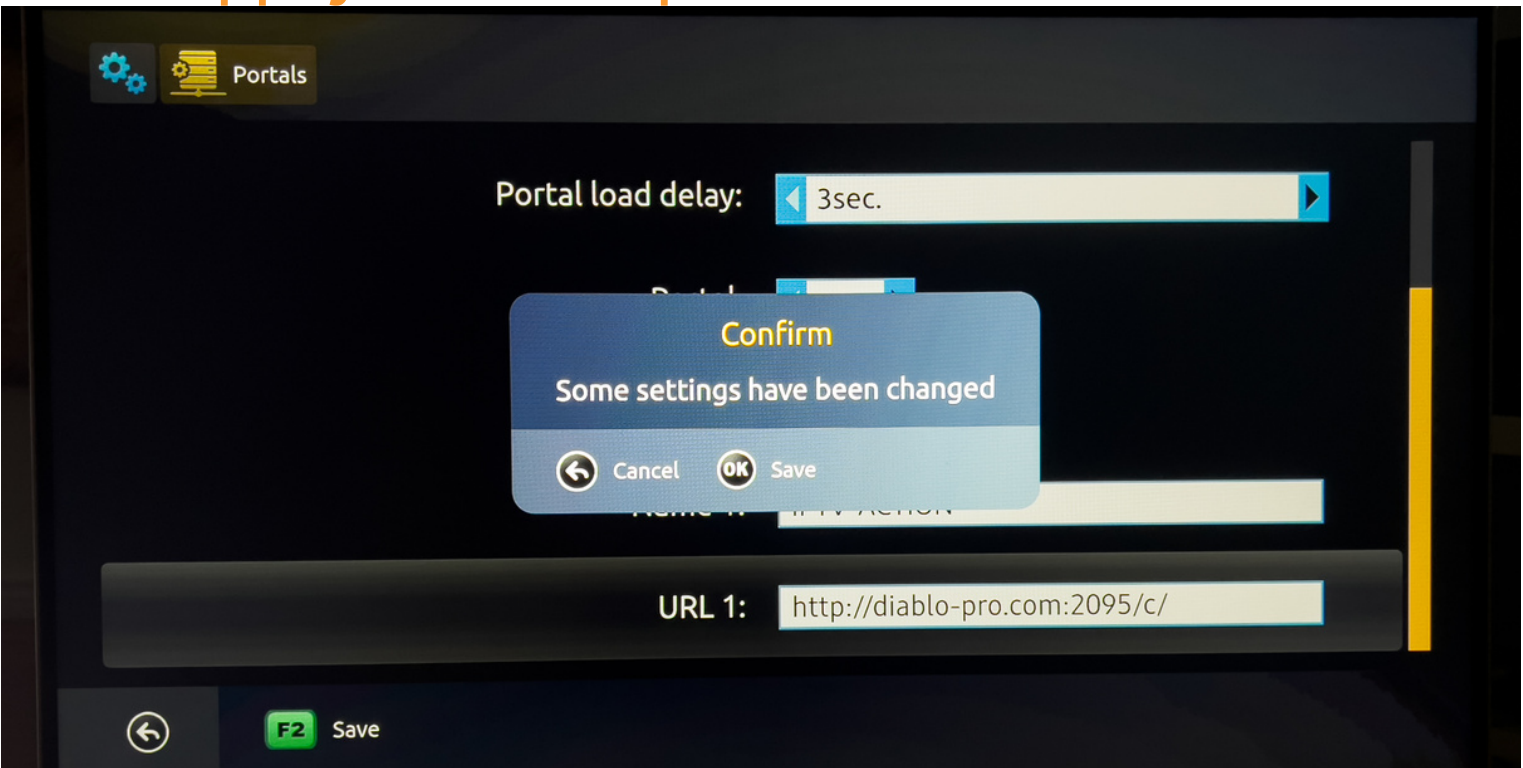

Étape 20: Retourner dans portals et faire la fleche de droite dans la section Default portal. Ensuite faire retour et OK pour save

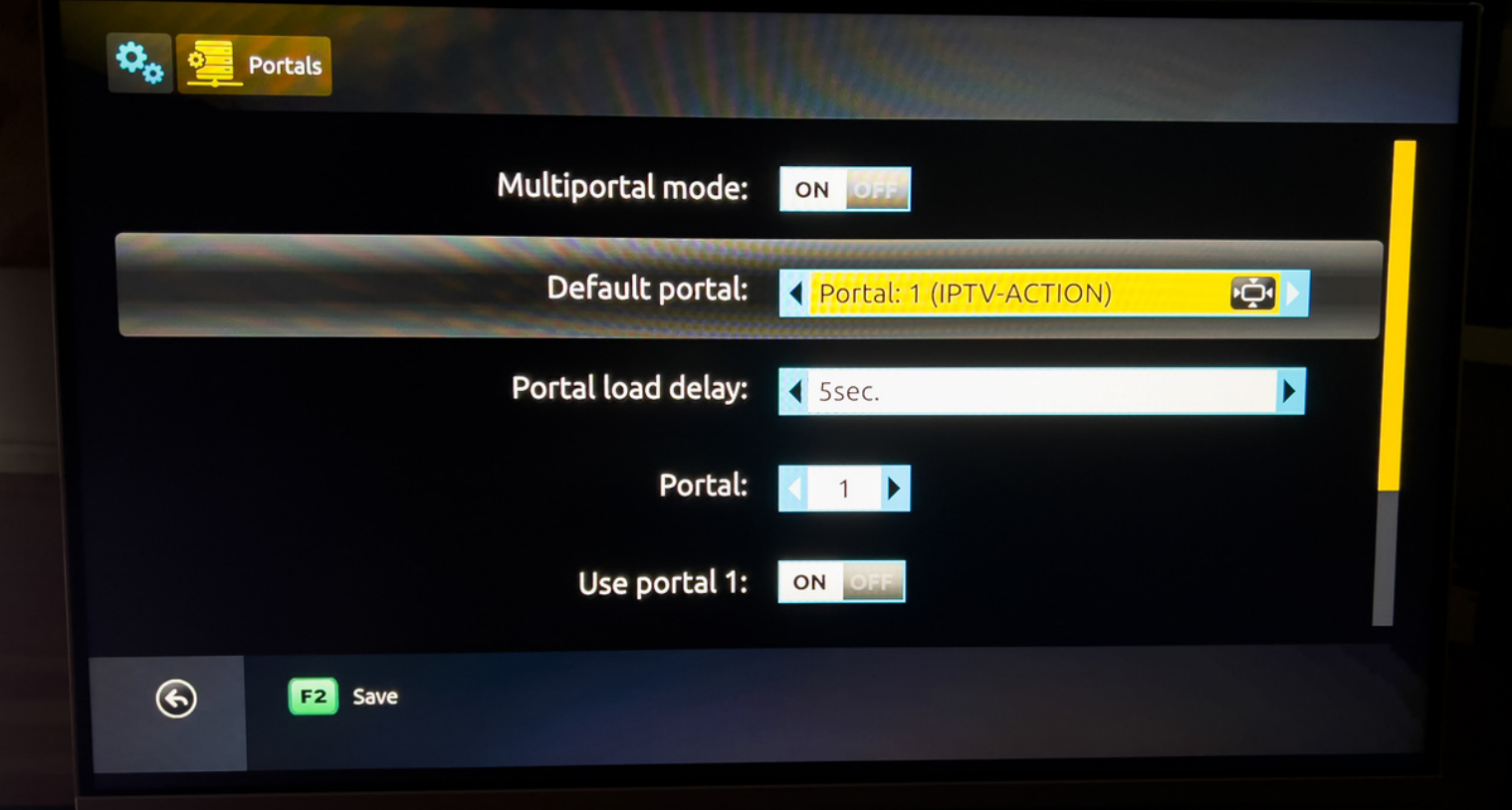

#### Étape 21: Cliquer sur Restart Portal. Bravo vous avez terminé :)

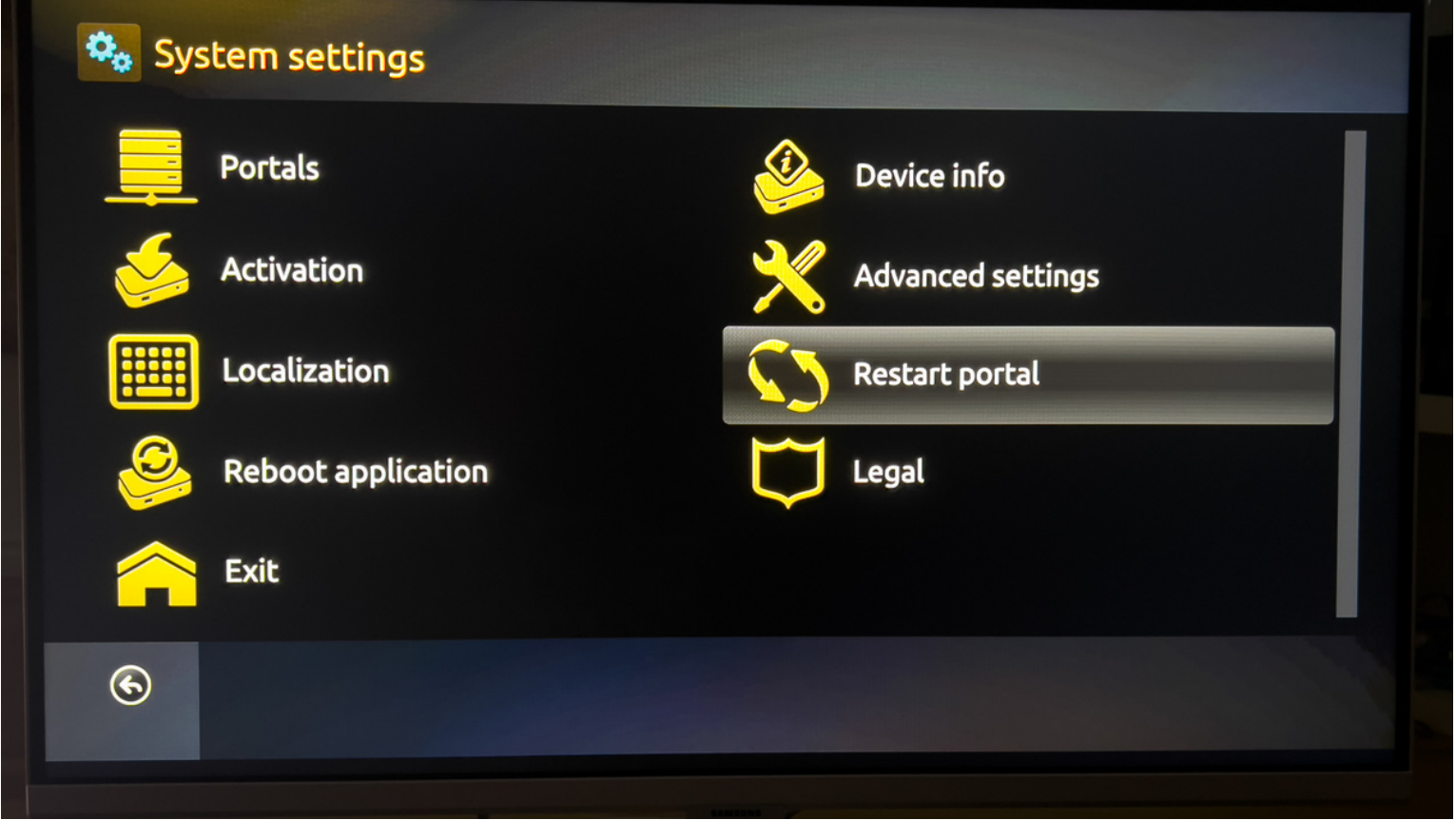